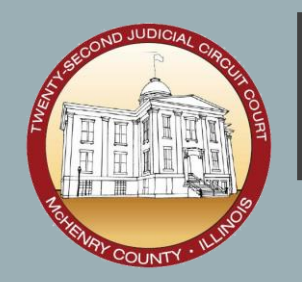

## **ROOMCAST QUICK REFERENCE**

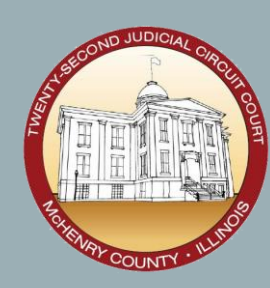

## **WITHOUT DONGLE WITH DONGLE**

Press  $+$   $+$   $\frac{1}{2}$  and select the display for the room

Press  $+$   $+$   $\overline{K}$  again and click "change Projection Mode" to switch between extend and duplicate

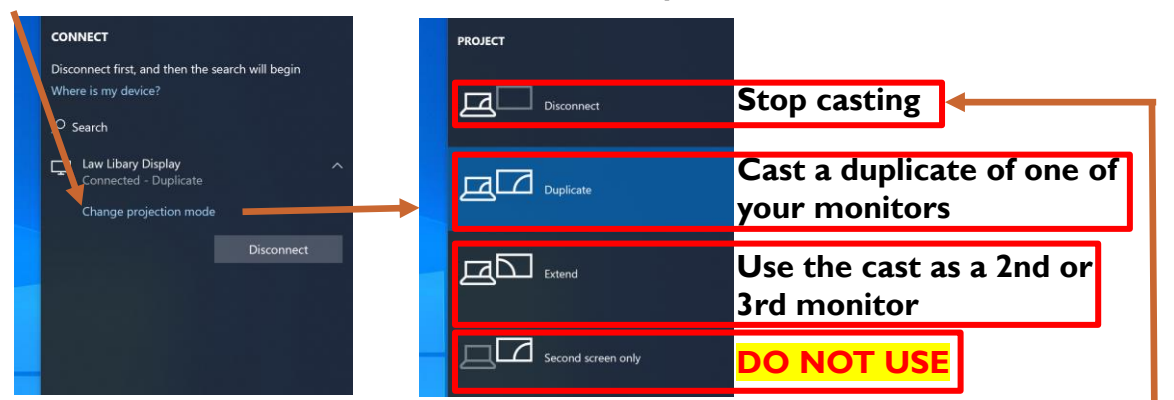

To stop casting: use the bar at the top to or disconnect here

Connected to Law Libary Display

E<sup><sup>®</sup> Disconnect</sup> ್ದೆಂತ

Connect the dongle, Go to This PC and double click CD Drive WPP20, and start the software

Push the button on the dongle or the "press to share" to start casting the whole screen **S** Yealink Wireless Presentation Pod

Click "more" and pick the app from the dropdown to castonly one program

To stop casting, close the Wireless Presentation Pod software

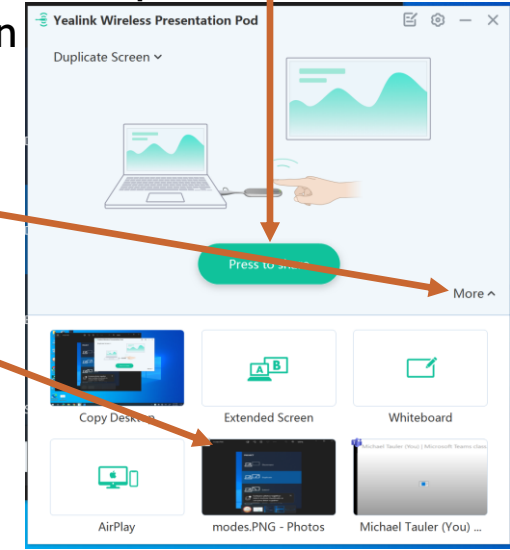

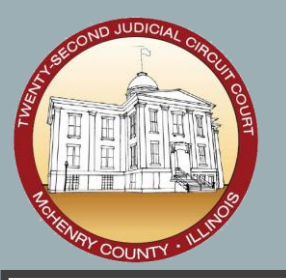

## ANNOTATION & WHITEBOARD WITH DONGLE

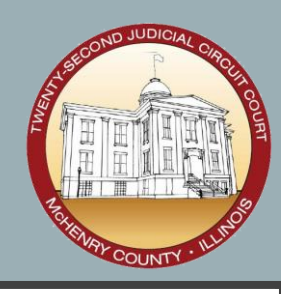

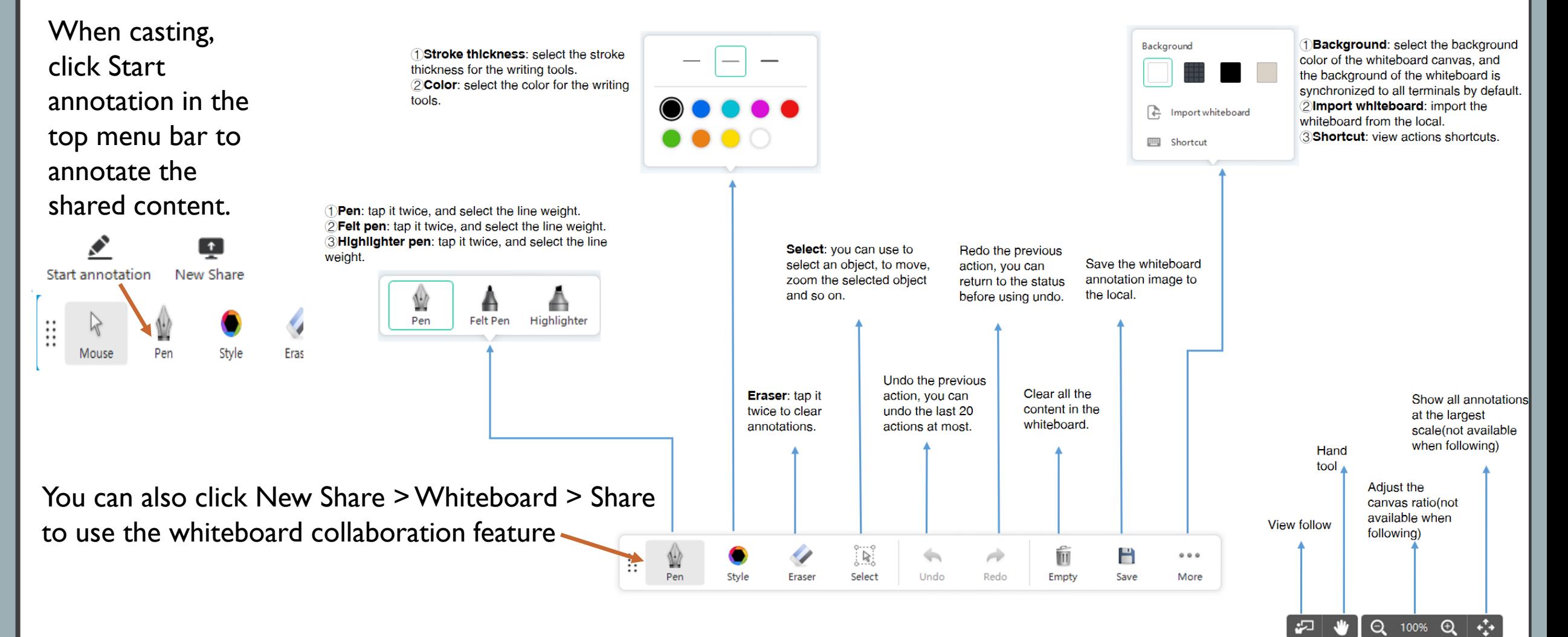